# How do I change where DynaROM Interpretation Reports save to?

Last Modified on 02/10/2022 2:25 pm PST

#### **Summary**

This document explains how to change the default save location for local DynaROM interpretation reports.

### Before you Begin

- 1. Make sure you have the latest version of the MyoVision software registered for Feature Pack C or later. Download here: https://www.myovision.com/download
	- o How Do I Check My Software Version or Feature Pack?
	- Updating Your MyoVision Software
	- How Do I Enter my Software Registration Key?
- 2. Ensure that Microsoft Word is installed and setup
	- If you have a new laptop or have never used Word before, open MS Word prior to creating the report to go through the setup prompts.
	- How do I install Microsoft Word?

# How to change the default save location for Local DynaROM Interpretation Reports

### 1. Create folder for Interpretation Reports

If unsure how to create a new folder, see the Microsoft support document: Create a new folder before you save your document by using File Explorer

# 2. Open Exam Interpretation Settings, Local

Setup > Settings > Exam Interpretation > Local

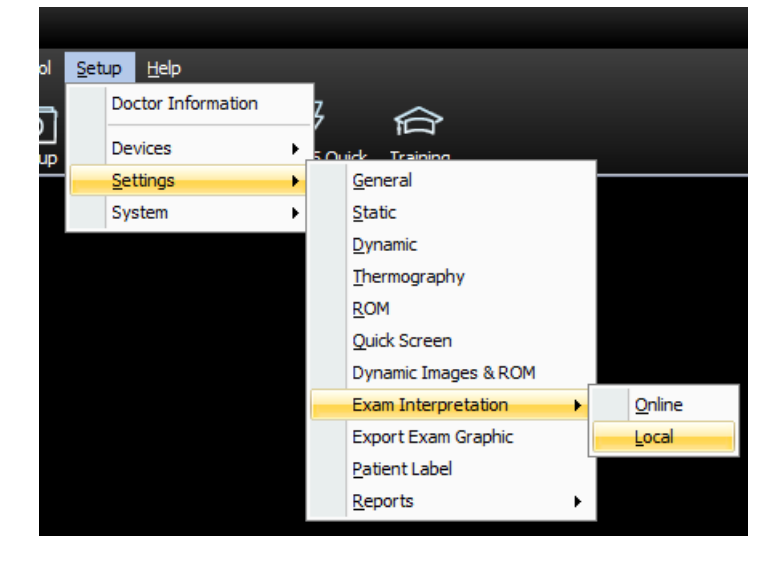

## 3. Uncheck the box for "Use Desktop 'My Reports' Interpretation folder"

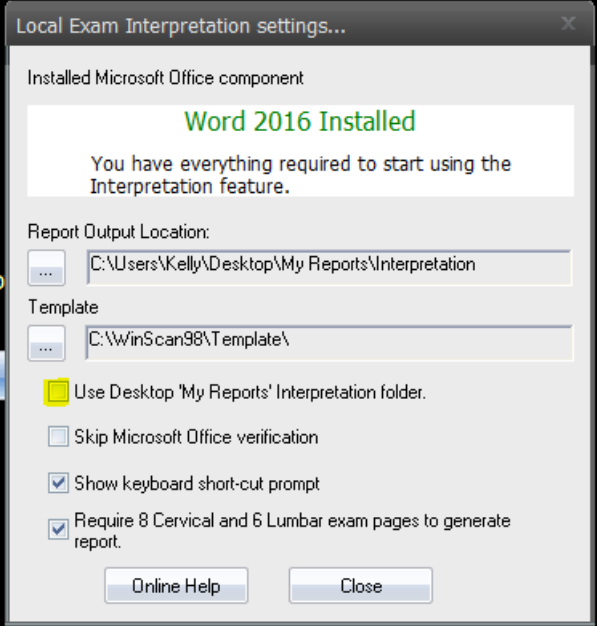

- 4. Change default report file location
	- Click the button below "Report Output Location:" labeled "..."

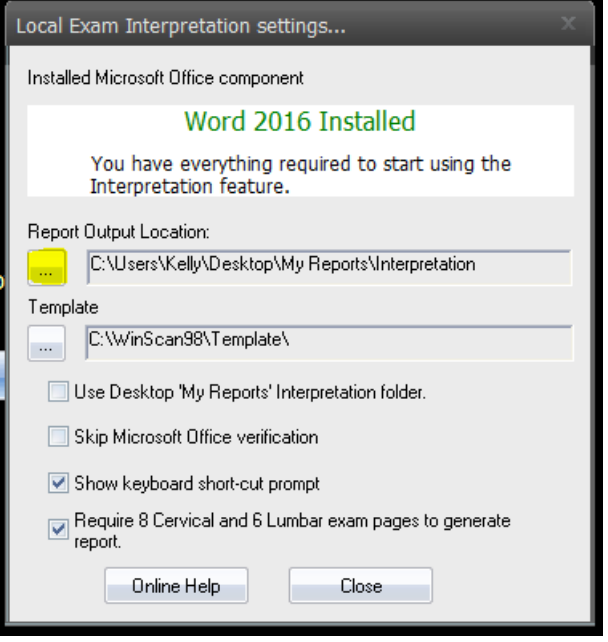

5. Choose new file location

- Highlight the new file location then click "OK"
- $\bullet$

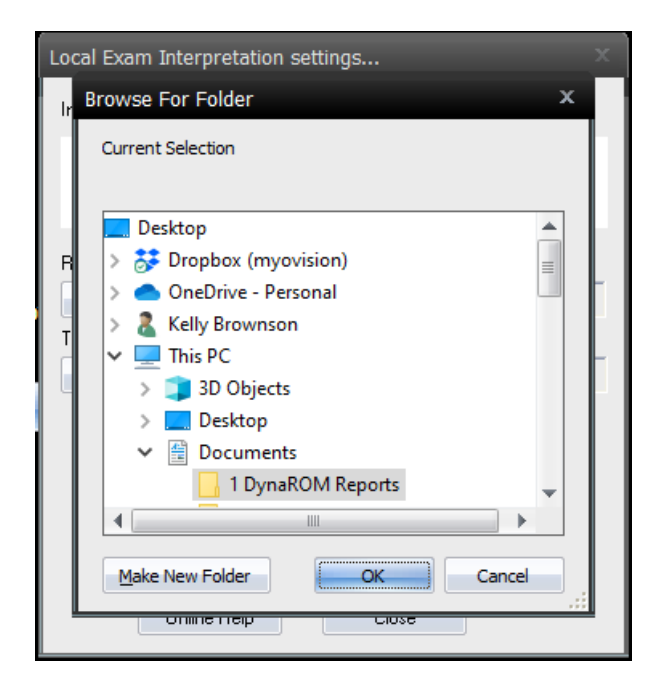

## 6. Confirm the location is correct then close settings

- The new folder location will show under "Report Output Location:"
- Click "Close"

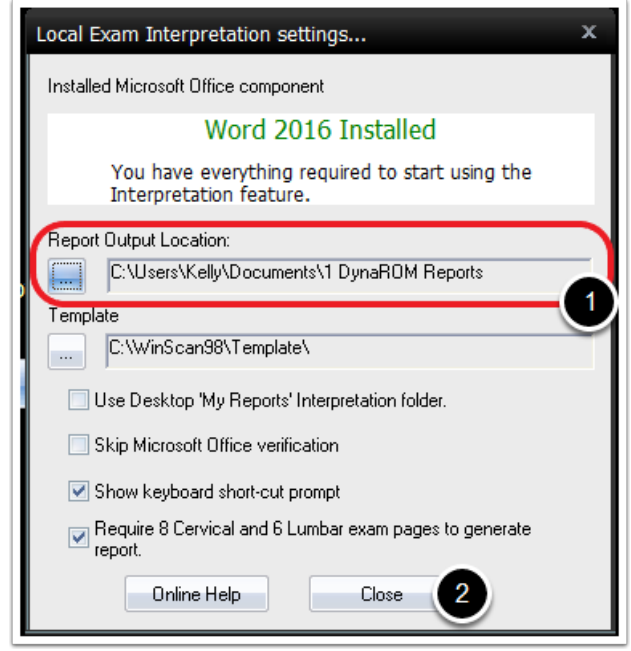